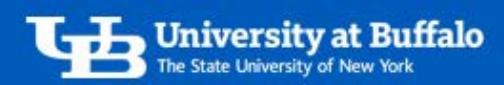

# Approve Expense Reports as a Supervisor

The supervisor role is assigned to individuals officially designated as time and attendance supervisors. Supervisors are responsible for reviewing and approving employee expense reports in the system and can:

- Make comments on reports
- Approve or return expense reports
- Forward expense reports to an additional approver

# 1. Receive Email Notification

- Supervisors receive email notifications when expense reports are submitted for their approval, and have 13 days to take action on an expense report before it is returned to the user.
- Click the link in the email to log in to Concur to approve the report.

## 2. Go to Required Approvals

There are several ways to go to your required approvals from the home page (Figure 1):

- Click *Required Approvals* in the *Quick Task* bar.
- Click *Required Approvals* in *My Tasks*.
- Click *Approvals* in the top menu bar.

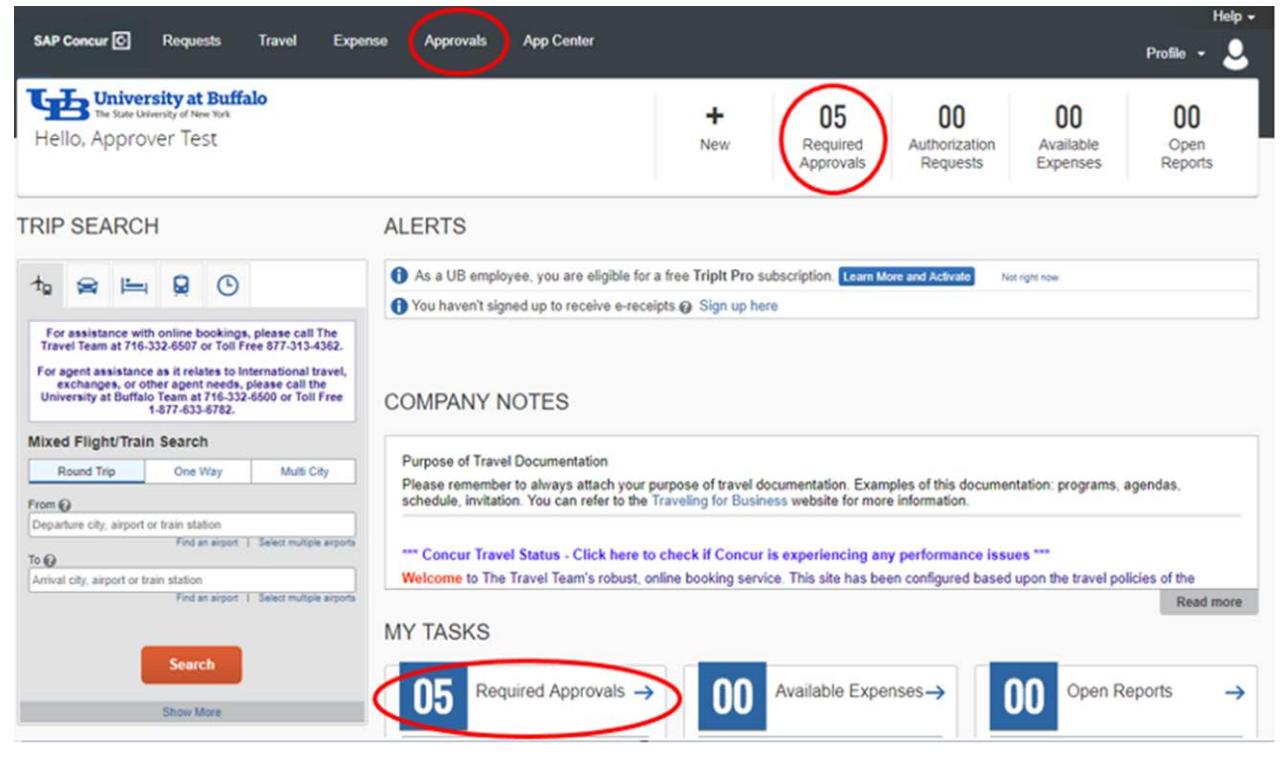

*Figure 1* 

For travel and expense system support, email [ubs-travel-expense-support@buffalo.edu](mailto:ubs-travel-expense-support@buffalo.edu)

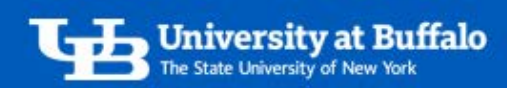

# 3. Review Reports Pending Approval

- Select a report pending approval. Click on the *Report Name* to open it.
- Review the report header for accuracy and completeness:
	- o Click *Details*, then click *Report Header*. Review, then click to *Save* or *Cancel*.
- Review each expense for compliance.
- Review exceptions for errors on the report:
	- o If an error needs to be corrected by the user, at the top click *Send Back to User*.
	- o Yellow exceptions appear as informational warnings on the report, and may have no action that is required. These will not prevent you from approving the report (Figure 2).

∧ Please enter Funding Source, Entity & Account in the allocation.

*Figure 2* 

## 4. If You Are Also the Cost Approver, Allocate Expenses

- If you are also the cost approver on the account being used, allocate the expenses.
- For more information, refer to the tip shee[t Allocate Expenses as a Cost Approver](http://www.buffalo.edu/administrative-services/business-travel/travel-expense-reimbursement-system/travel-expense-training-resources.html#allocating-expenses-cost-approver)*.*

# 5. Approve, Forward or Return Report

When you are finished reviewing the report, at the top choose one of the following options:

- *Send Back to User* send the report back to the user if it requires correction. Supervisors cannot modify expense reports.
	- o In the comment field, provide a clear explanation of the problem then click *OK*.
- *Approve* approve the report if you are the cost approver and allocated the expenses.
	- o Click *Approve*. Read the *Final Confirmation* statement and click to *Accept* or *Decline*.
- *Approve and Forward* if you are not the cost approver, approve and forward the report to the correct cost approver so they can allocate the expenses.
	- o In the search bar, enter the cost approver's *Last Name* or *Email Address*.
		- Select their name and enter a comment. Click *Approve and Forward*.
		- Read the *Final Confirmation* statement and click to *Accept* or *Decline*.

## 6. View Previously Approved Reports

- To view reports you previously approved, click *Approvals* in top menu bar, then click *Reports* at the top.
	- o Click *View* for dropdown menu options and select the timeframe you want to view.
	- o You may also search for a specific report by *Report Name***,** *Employee Name* or *Amount*.

For travel and expense system support, email [ubs-travel-expense-support@buffalo.edu](mailto:ubs-travel-expense-support@buffalo.edu)